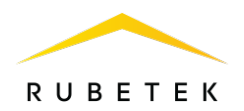

# ИНСТРУКЦИЯ ПО ДОБАВЛЕНИЮ МНОГОАБОНЕНТСКОЙ ВЫЗЫВНОЙ ПАНЕЛИ RV-3438 В СИСТЕМУ IOT

ООО «РУБЕТЕК РУС»

121205, Москва, территория инновационного центра «Сколково», Большой бульвар, д. 42/1

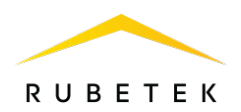

#### 1. Подключение питания

В панели предусмотрены следующие варианты питания:

питание по стандарту IEEE 802.3af (PoE). Для организации питания панели по PoE необходимо руководствоваться схемой, представленной на рисунке 1.

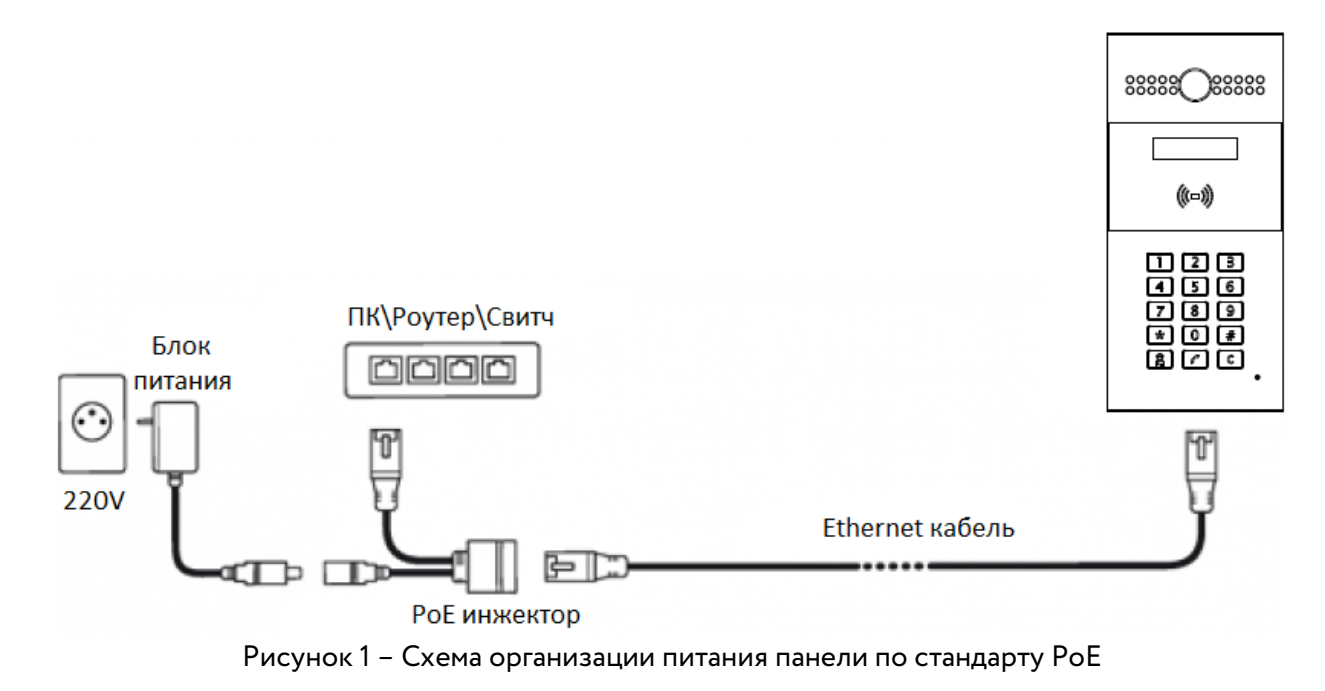

PoE-инжектор выбирается с учетом потребляемой мощности панели не более 12Вт.

прямое питание 12В. Для организации питания панели напрямую от блока питания, необходимо руководствоваться схемой, представленной на рисунке 2.

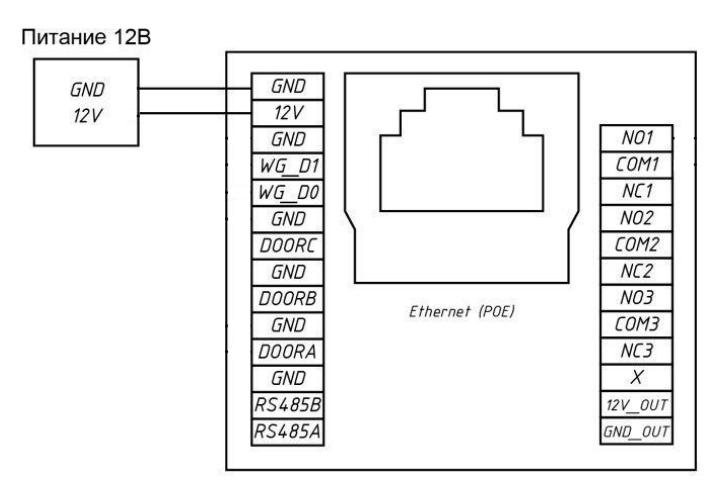

Рисунок 1 – Схема организации питания панели при прямом подключении

Мощность блока питания выбирается с учетом потребляемой мощности панели и их количества. При расчете обязательно учитываются потери мощности на кабеле.

Диаметр подключаемых жил должен быть не более 0,4 мм.

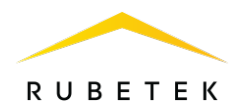

### 2. Подключение Ethernet

Для обеспечения работоспособности панели необходимо постоянное наличие подключения к серверу. Подключение может осуществляться напрямую, если используется локальный сервер, или через интернет если используется удаленный сервер. Скорость локальной сети и сети интернет должна быть не менее 10 Мбит\с.

Подключение осуществляется через порт RJ-45 с помощью кабеля Ethernet. Возможны любые схемы подключения с использованием роутера, коммутатора (свитча), ПК. Параметры кабеля и его технические характеристики должны обеспечивать необходимую скорость соединения и качество связи.

## 3. Web-интерфейс

Web-интерфейс включает в себя функции администраторского и пользовательского интерфейса, а также позволяет производить обновление программного обеспечения.

Для входа в Web-интерфейс необходимо произвести настройку сетевого подключения согласно пунктам 1 и 2 данного руководства. В браузере в адресной строке ввести IP-адрес панели (рис. 3). MAC-адрес и IP-адрес можно посмотреть на панели в интерфейсе администратора, набрав сервисный код \*2396#.

https://192.168.1.32

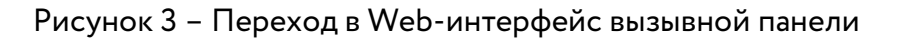

В открывшемся окне ввести логин и пароль для входа в Web-интерфейс (выдаются на управляющую компанию) и нажать кнопку Авторизация. Учетные данные по умолчанию:

#### Логин: admin

#### Пароль: admin

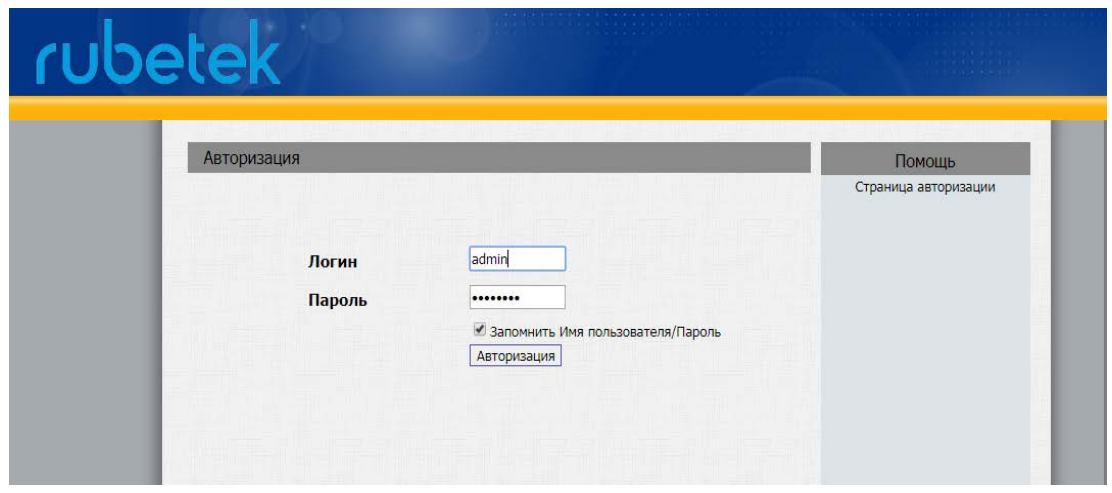

Рисунок 4 – Авторизация в Web-интерфейсе вызывной панели

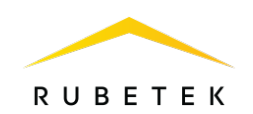

При выборе раздела меню Статус => Основные (в левой части окна) откроется таблица с информацией об устройстве (рис. 5).

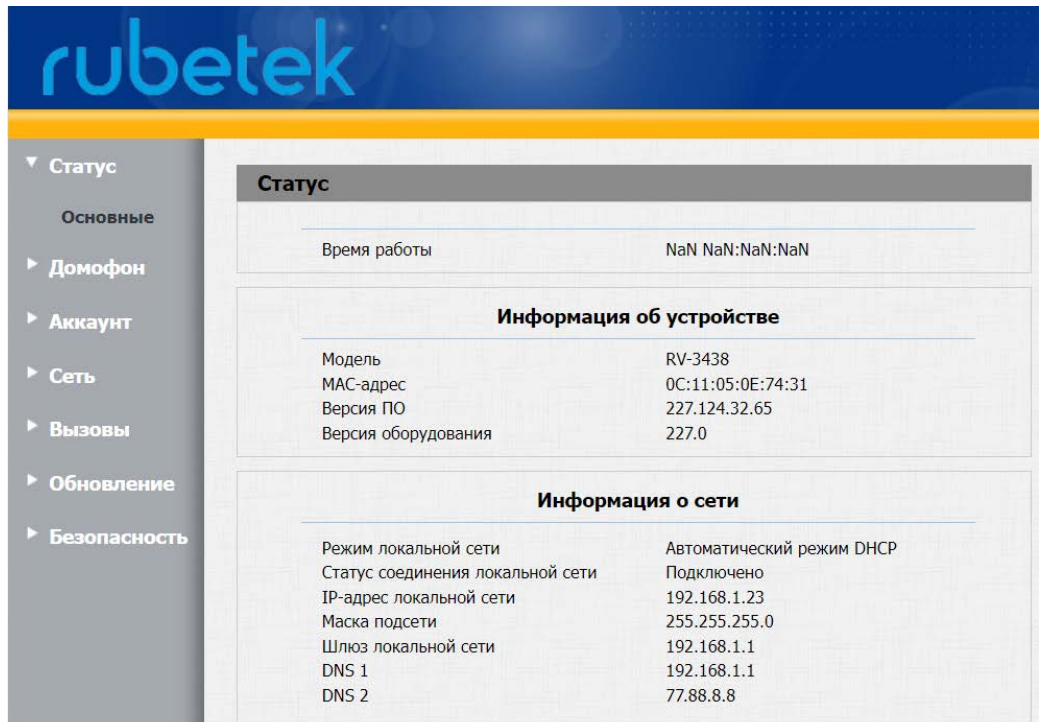

Рисунок 5 – Окно с основными параметрами вызывной панели

### 4. Добавление домофона в систему IOT

Для создания нового домофона в системе необходимо нажать на кнопку Добавить в верхнем правом углу панели управления УК. В открывшемся меню выбрать пункт Устройство и затем Домофон, как представлено на рисунке 6.

| Устройство<br>$\boxed{2}$ |  | Домофон                           |
|---------------------------|--|-----------------------------------|
| Объект<br>पिठे            |  | Контроллер                        |
| Ключ<br>a.                |  | УСПД                              |
| Парковки<br>p             |  | Преобразователь<br>интерфейсов ПС |
| Статус<br>Bce             |  | Преобразователь<br>интерфейсов ОС |
|                           |  | Камеру                            |

Рисунок 6 – Добавление нового домофона

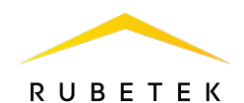

В открывшемся окне нажать кнопку Перейти к выбору модели, после чего откроется соответствующее поле (рис. 7).

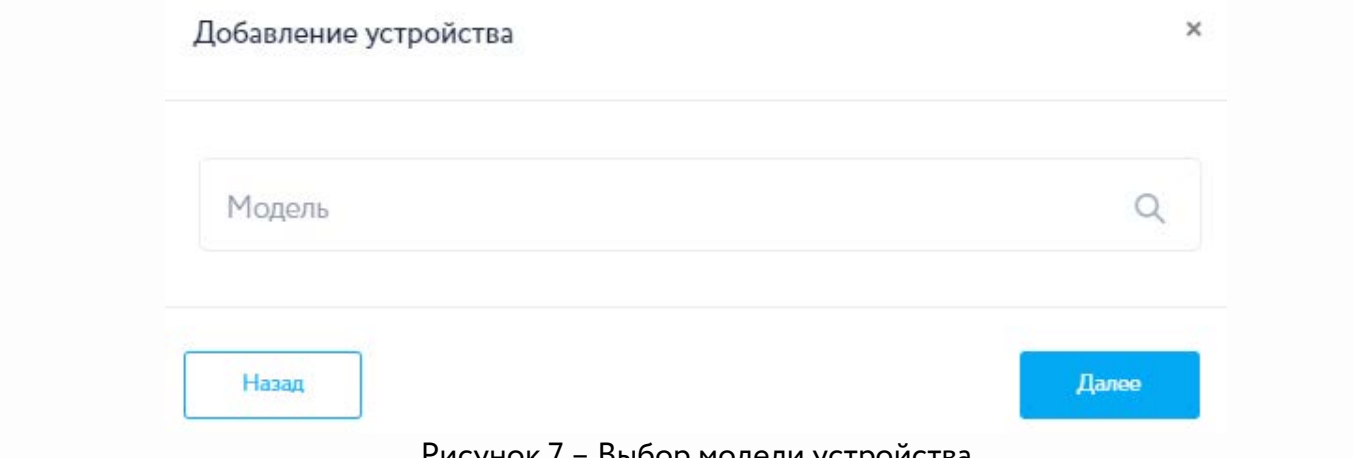

Выбор модели устроиства

Из списка, открывшегося после щелчка мыши по полю Модель, следует выбрать модель устройства (RV-3438С), затем ввести его MAC-адрес (кроме Web-интерфейса, его также можно посмотреть на самой панели, набрав сервисный код \*2396#).

В остальные поля ввести учетные данные (имя пользователя и пароль), после чего нажать кнопку Далее (рис. 8). Учетные данные должны соответствовать тем, которые были установлены для входа в web-интерфейс.

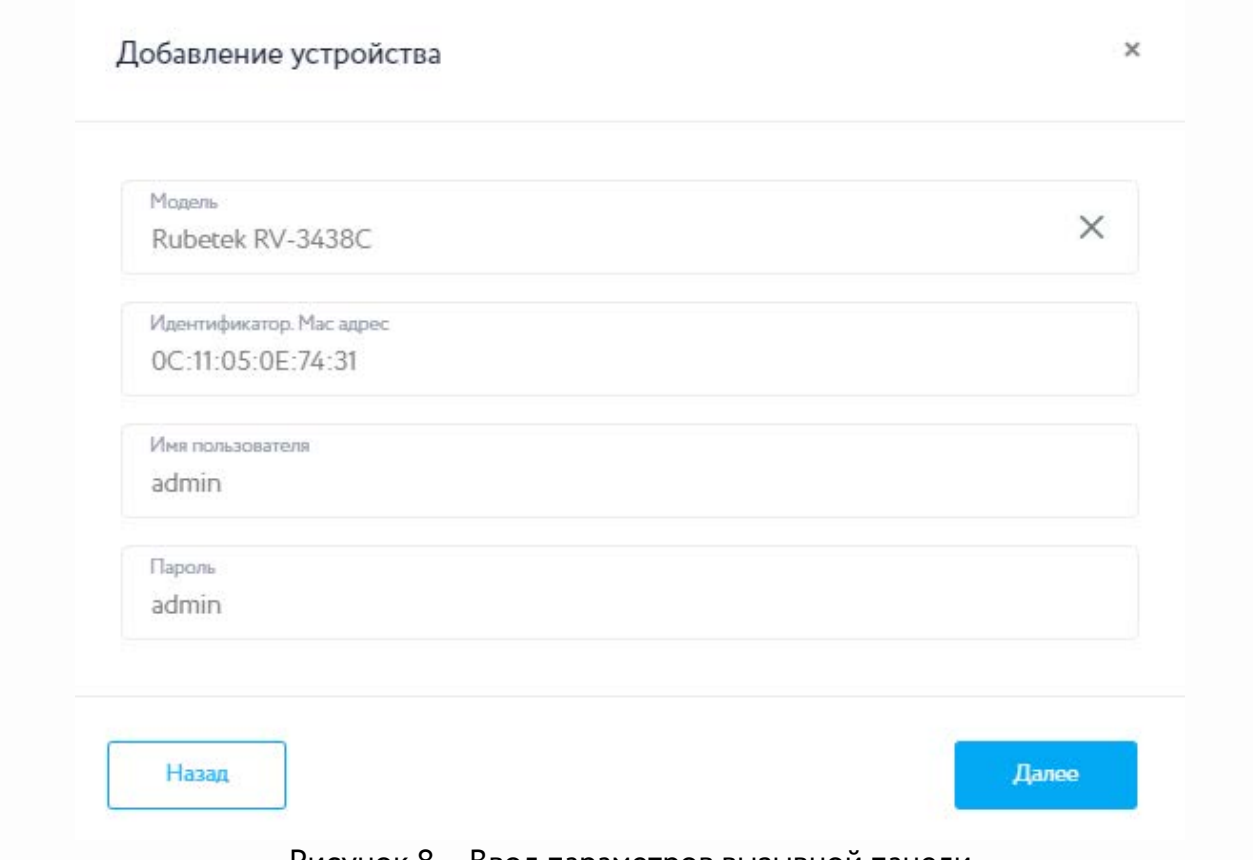

Рисунок 8 – Ввод параметров вызывной панели

В следующем окне следует задать расположение устройства. Расположение определяет, в какие

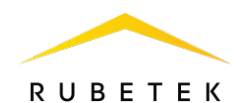

квартиры можно позвонить с вызывной панели в соответствии со структурой дома. При вводе адреса отобразится выпадающий список объектов структуры, где следует выбрать тот, к которому будет привязана вызывная панель (рис. 9).

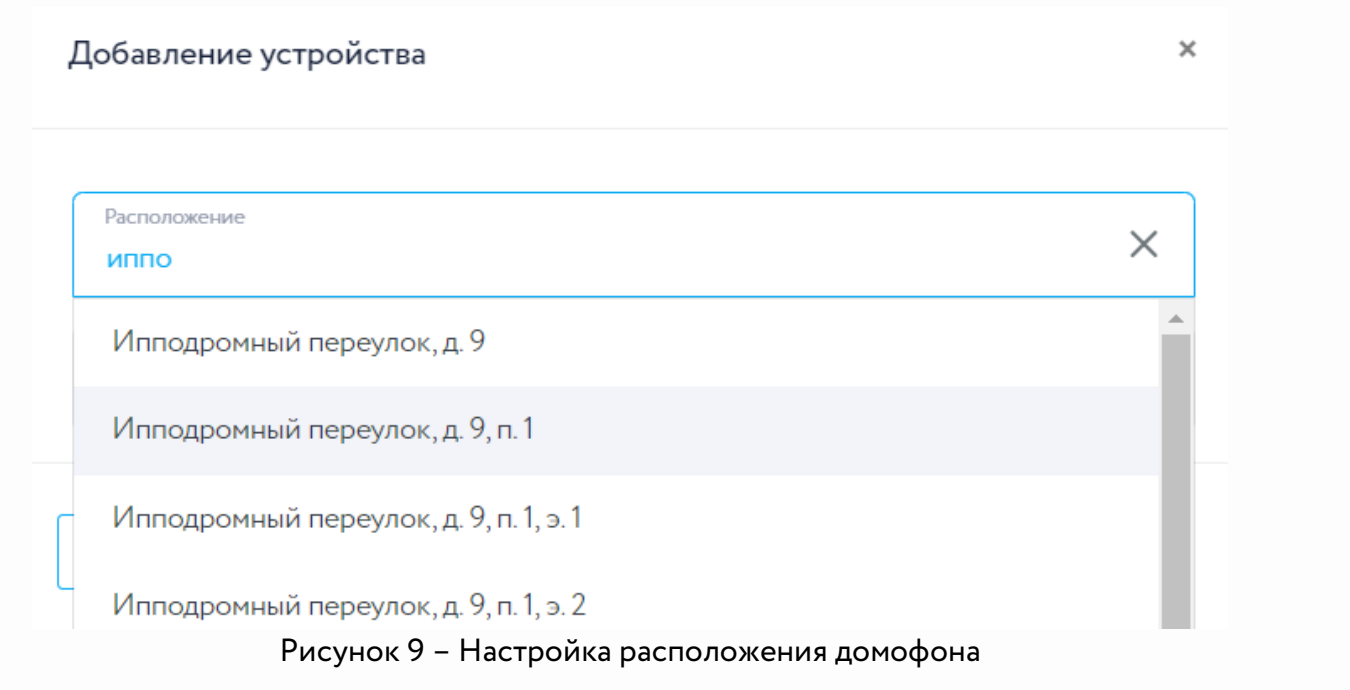

Также в данном окне необходимо задать имя устройства в поле Название (рис. 10), после чего нажать кнопку Далее.

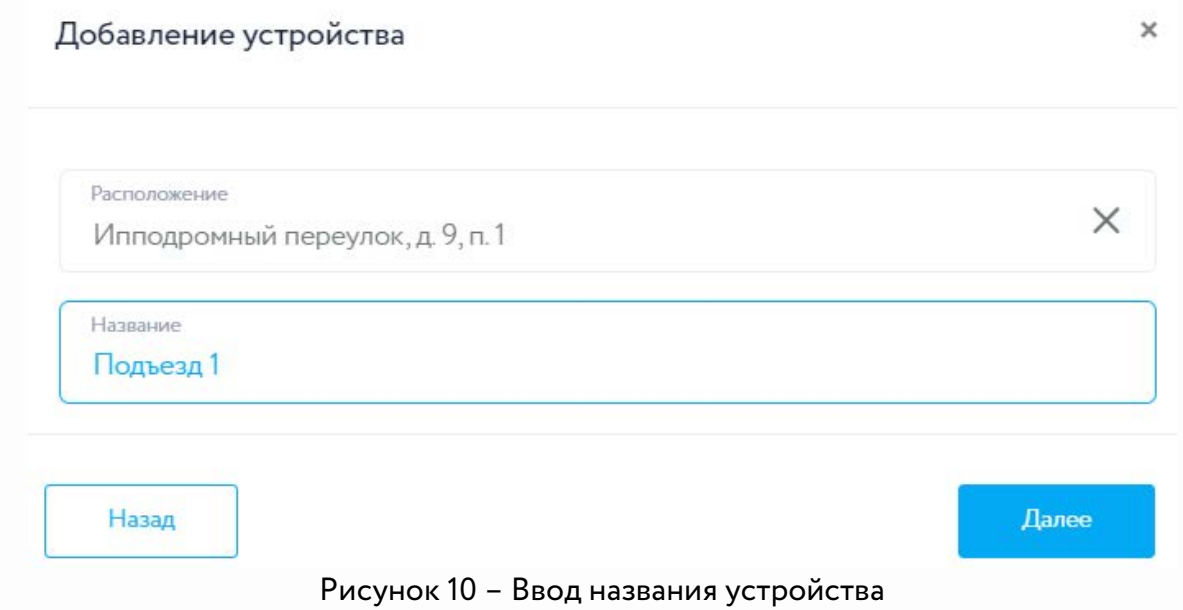

На рис. 11 представлено окно, открывшееся после успешного добавления устройства.

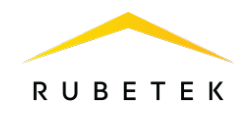

Добавление устройства

 $\times$ 

Устройство успешно добавлено Дальнейшие настройки устройства вы можете осуществить, выбрав устройство в разделе Домофония На устройство будут загружены настройки по умолчанию. Добавить еще Настроить устройство Рисунок 11 – Подтверждение операции добавления